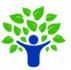

## How to Upload Speaking Assignments

Speaking assignments should be submitted on Canvas in the same way you submit a written assignment.

## RECORDING THE ASSIGNMENT

We recommend using Audacity (<u>www.audacityteam.org</u>) to record your submission. It allows you to record your assignment, edit the recording if needed, and save the file as an MP3.

If you prefer to use another tool to record the assignment and need to convert the file to MP3 format, you can do so on this website: <a href="http://www.clipconverter.cc">http://www.clipconverter.cc</a>.

## SUBMITTING THE ASSIGNMENT

Within your course on Canvas, navigate to 'Assignments' on the navigation bar.

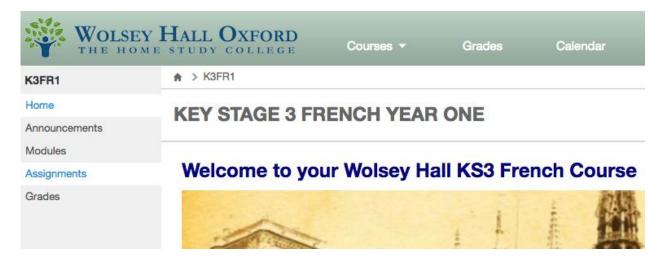

Click on the assignment in the list:

| Assignment 01                                  | -/100 pts |
|------------------------------------------------|-----------|
| Quiz 01: Les matières et l'emploi de temps /   | -/100 pts |
| Assignment 02                                  | -/100 pts |
| Quiz 02: Pour décrire le caractère / Pour décr | -/100 pts |
| Assignment 03                                  | -/100 pts |
| Quiz 03: L'uniforme du collège / Ma vie au col | -/100 pts |

The assignment details include the facts that it requires a file upload and that the File Type to be submitted is an MP3.

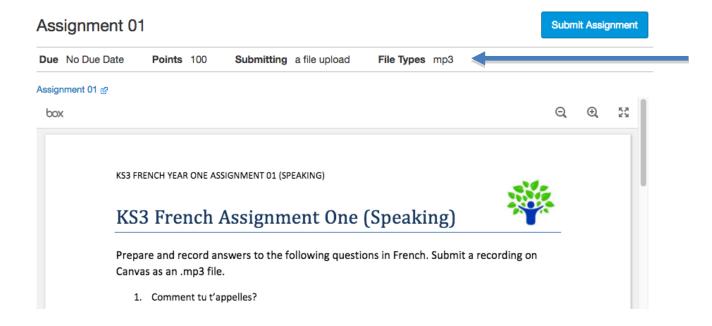

Remember: The file must be in MP3 format. If you have an audio file in another format and need to convert the file to MP3 format, you can do so on this website: <a href="http://www.clipconverter.cc">http://www.clipconverter.cc</a>.

## **IGCSE COURSES: SUBMITTING TWO FILES FOR AN ASSIGNMENT**

If the assignment requires you to submit both a speaking assignment and a written assignment, you will need to upload the two files at the **same time**.

It is important that you submit the files together so that you will be able to access the feedback your tutor gives you on the assignment.

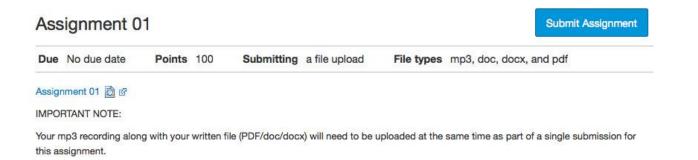

Once you have uploaded one file, click on 'Add another file'. You will then be able to select another file to submit. The order in which you upload the file is not important.

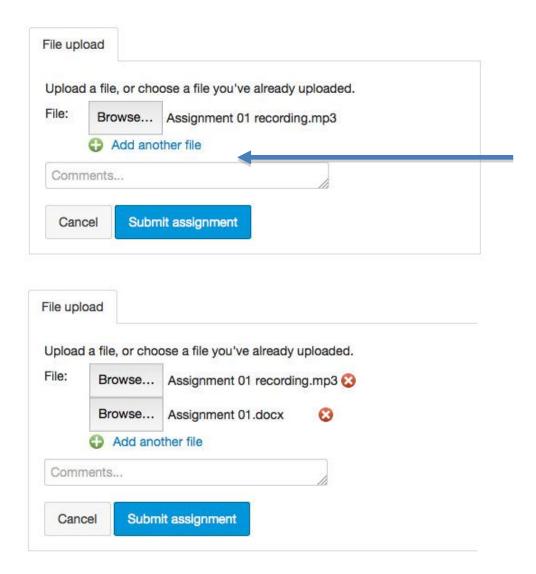

Click on 'Submit Assignment.'

You will then see a confirmation that two files have been uploaded.

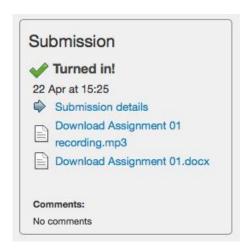